#### Email For Advocacy and Community Organizing: Basics, Essentials, and Best Practices

## Democracy In Action: Uploading Your List

These training materials have been prepared by Aspiration in partnership with Radical Designs and ScoutSeven

Funded by the Community Technology Foundation of California

These materials are distributed under a Creative Commons license: Attribution-ShareAlike 2.5

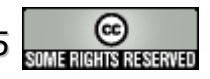

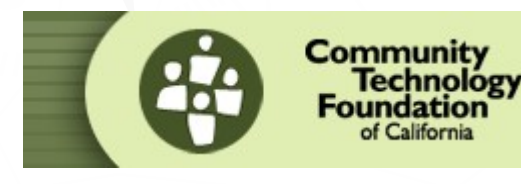

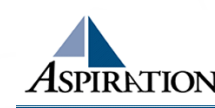

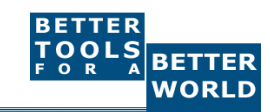

## Upload Data

►Click on top tab labeled "Your List" ►On the left bar click on the link "Import Supporter List" underneath Import Data

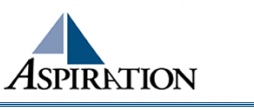

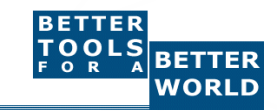

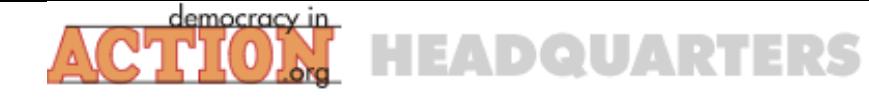

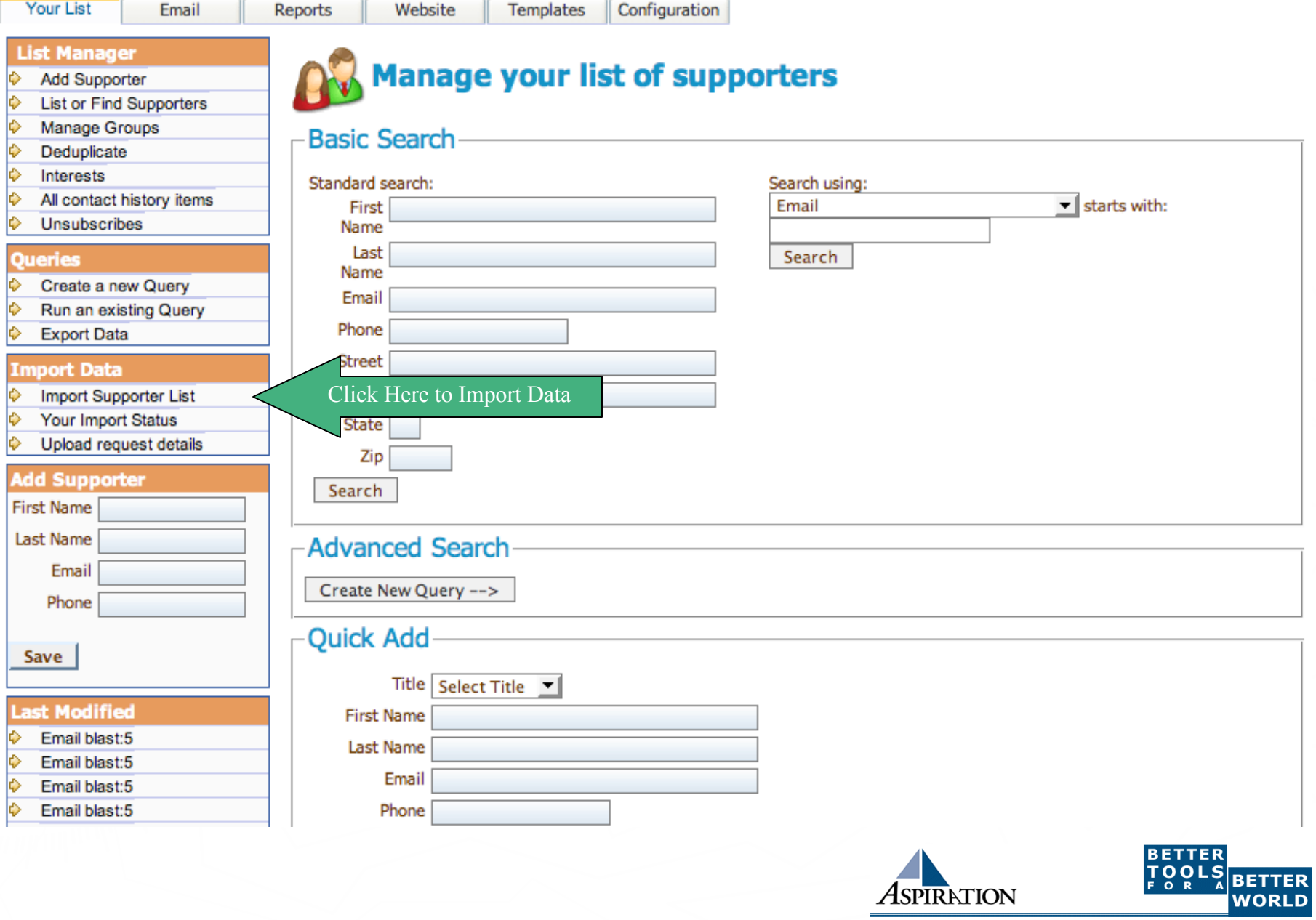

ASPIRATION

# Upload List

- ►Add supporters' email addresses and names in the large box at the bottom of the screen
	- **Separate by commas (no spaces)**
	- **Line breaks between records**
	- david@radicaldesigns.org,David,Taylor
- ►Change the "Field Delimiter" to comma
- ►Optionally you can upload a spreadsheet with a list of your supporters

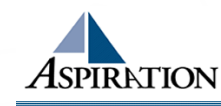

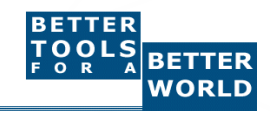

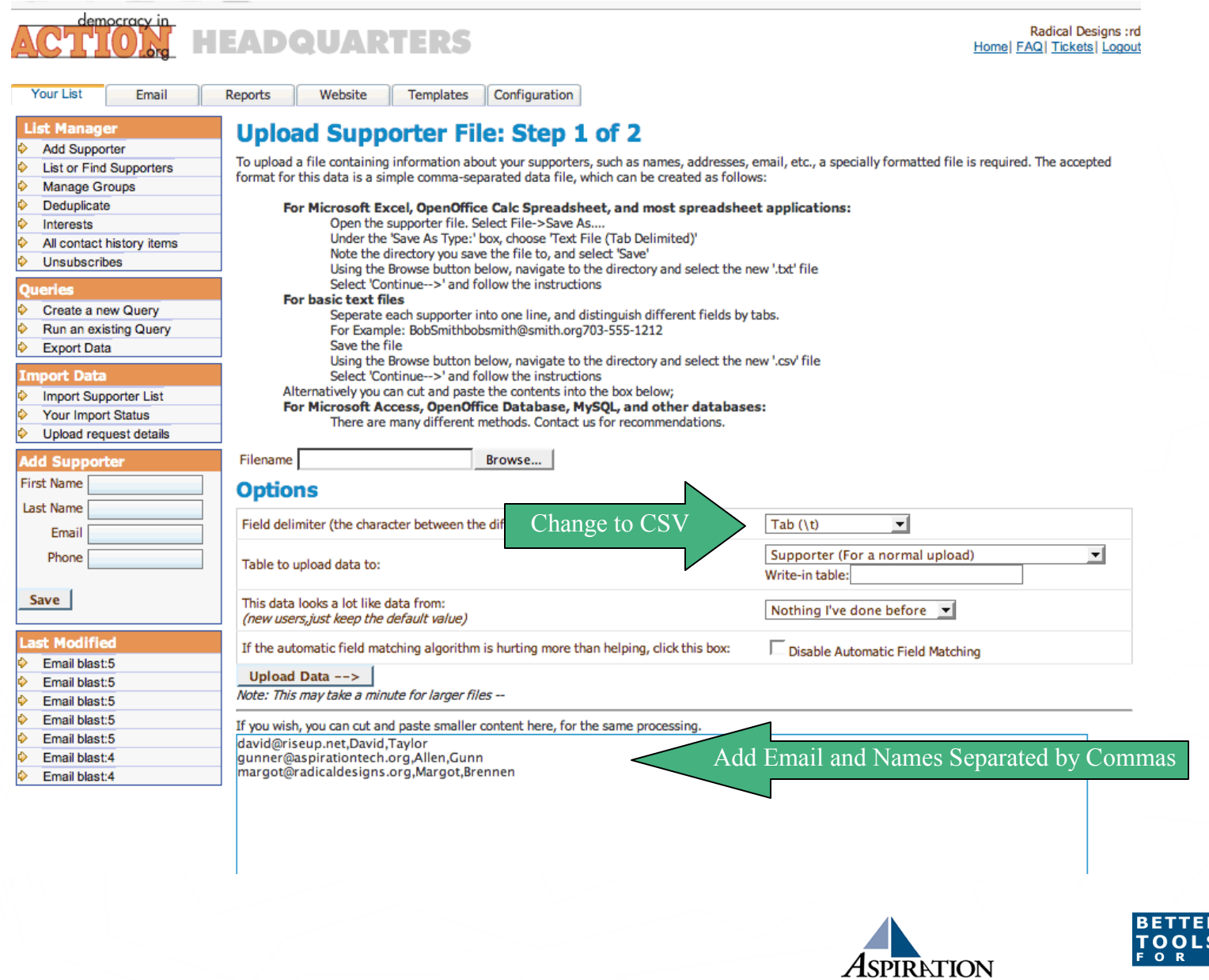

BETTER<br>WORLD

# Upload- Field Matching

- ►Match the items that you uploaded to the fields you want them to match in the database
	- Example: David -> First Name
- ►Click "Submit for Upload" button

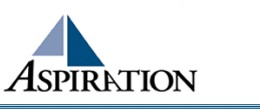

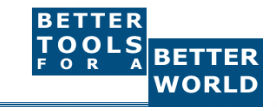

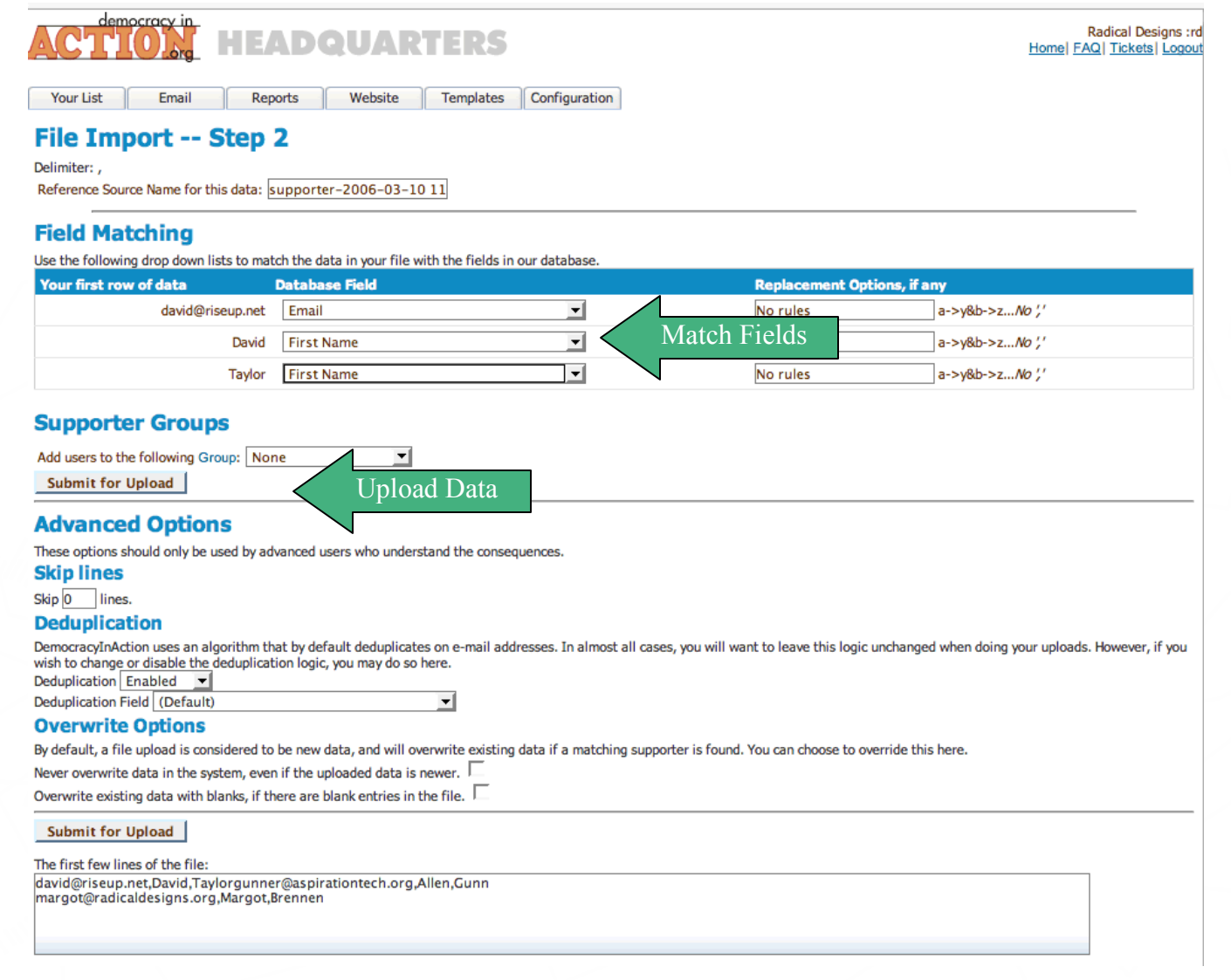

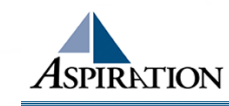

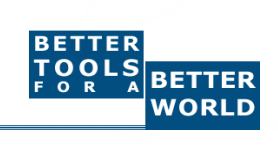

## Upload - Results

- ► After you have finished your upload, it may take a few seconds for your data to be processed
- ►Wait a few seconds and then click on "Your Import Status" on the left side bar.
- ►Check and see the number of supporters created and updated.
- ►Look at your list of supporters to make sure they uploaded correctly

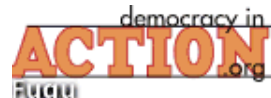

#### **Concerting MEADQUARTERS**

Radical Designs :re<br>Home| FAQ| Tickets| Logou

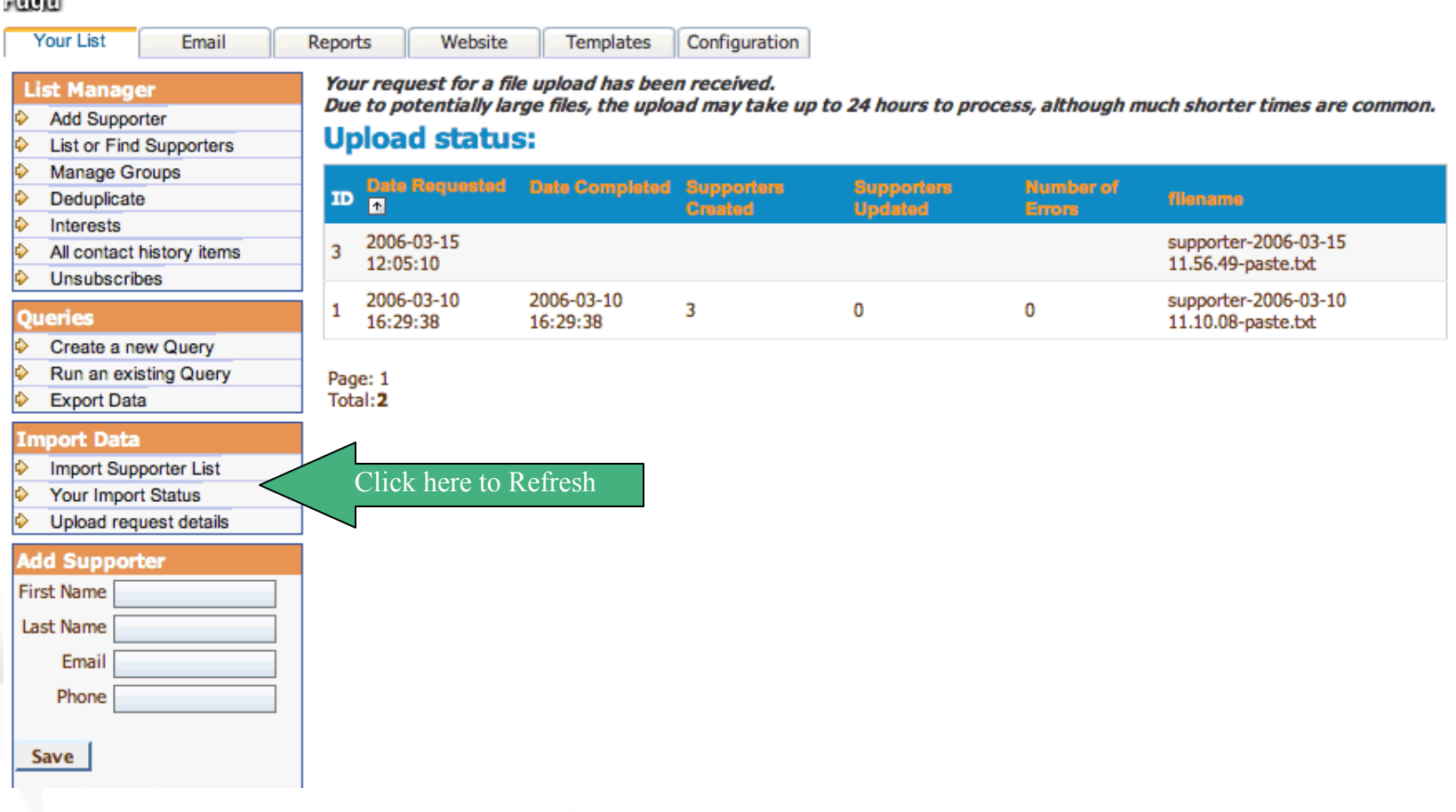

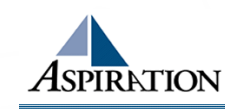

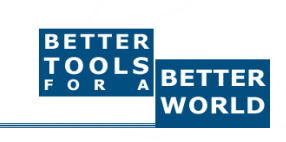

## End Of Section

►Questions?

►Comments?

### Thank You!

These training materials have been prepared by Aspiration in partnership with Radical Designs and ScoutSeven

Funded by the Community Technology Foundation of California

These materials are distributed under a Creative Commons license: Attribution-ShareAlike 2.5

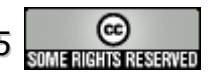

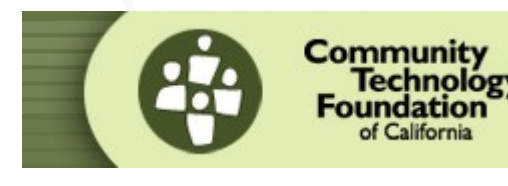

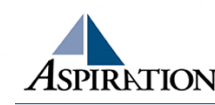

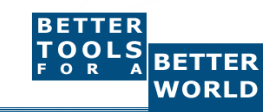